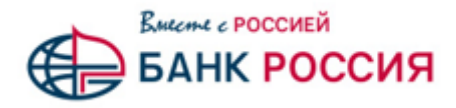

## **Подача Акцепта оферты по Заявке на БС через Электронную торговую площадку для Участника исполнения/реализации**

Участник исполнения /реализации Сопровождаемого договора после одобрения АО «АБ «РОССИЯ» (далее - Банк) Заявки на БС, а также получения им ИСД и файла Оферты от Банка, может передать Акцепт Оферты в Банк.

**Для этого необходимо выполнить следующие действия:**

1. В главном меню ЭТП следует выбрать пункт «Банковское сопровождение», в нем раздел **«МТР», далее** подраздел **«Акцепт оферты»**

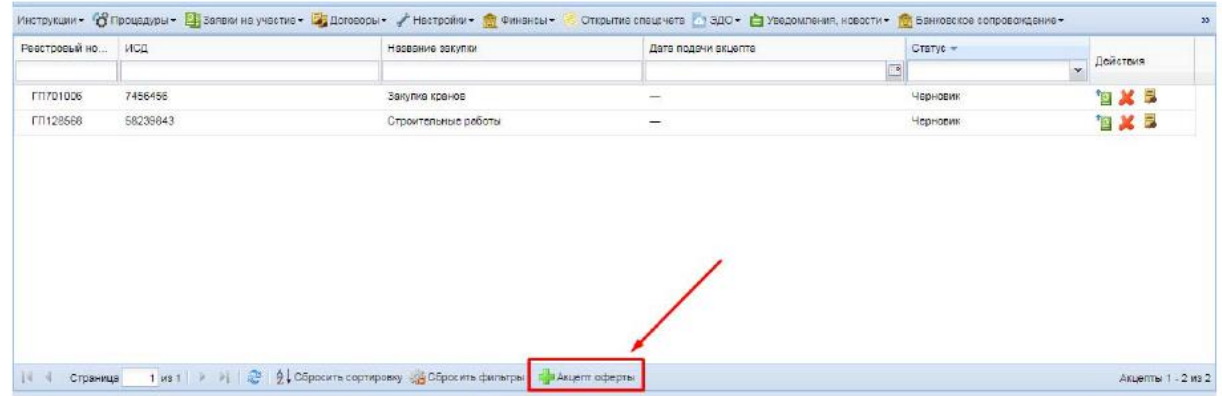

2. Нажать внизу страницы кнопку «Акцепт оферты»

Рис. 1 Операция «Подать акцепт оферты», доступная из раздела «Акцепт оферты»

*3.* В открывшемся окне ввести в поле ИСД и выбрать соответствующий ИСД договор.

anguart folken groener ager oprjocht en en groen (ookstrong) gevolken.<br>1977 besteer (ookstrong hij besteer det van de van de van de van de van de van de van de van<br>1989 besteer en tijdenste beste

Откроется форма для подачи Акцепта Оферты «Акцепт оферты» (Рис. 2).

4. Далее необходимо скачать предоставленный Банком файл Оферты и бланк Акцепта оферты,

Рис. 2. Форма подачи акцепта оферты «Акцепт оферты»

Ознакомьтесь с предоставленной Банком Офертой.

Акцепт Оферты следует распечатать, заполнить недостающие данные, проставить все необходимые подписи, заверить печатью и отсканировать. После чего, используя поля загрузки файла, загрузить скан Акцепта Оферты.

5. После заполнения формы для сохранения введенных Вами данных следует нажать кнопку «Сохранить» (Рис. 3).

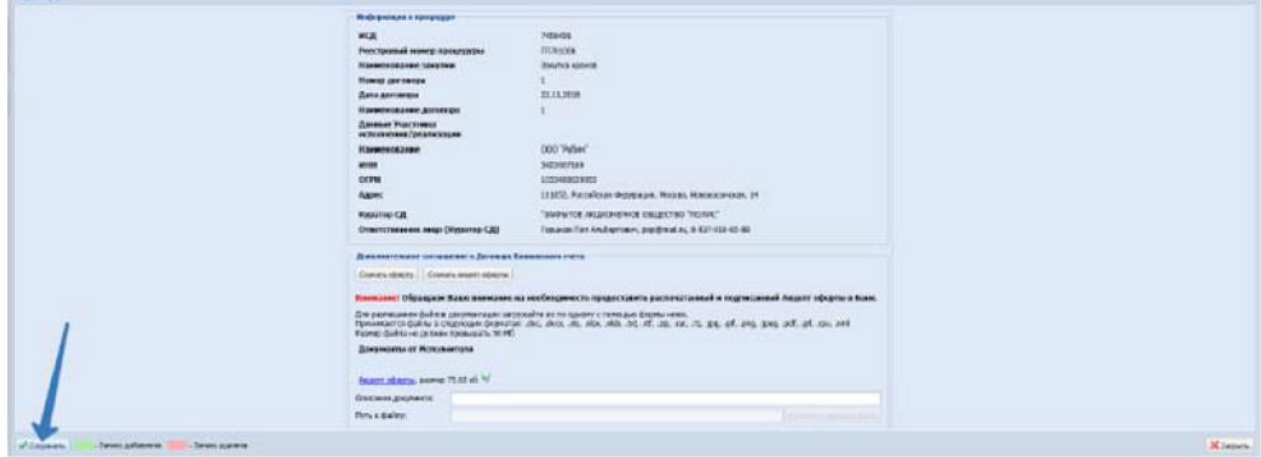

Рис.3 Форма" Акцепт оферты", сохранение данных

В результате, Акцепт Оферты будет отправлен в Банк, установится статус Акцепта Оферты «Отправлен в Банк». Созданный Акцепт Оферты станет доступен в списке на странице «Акцепт оферты.

**Обратите внимание на необходимость предоставить два экземпляра распечатанного и подписанного Акцепта Оферты в Банк.**